# SAML ةقداصم مادختساب RAPN نيوكت متت يذلا FTD ىلع IDp ك Azure مادختساب لقأو 7.2 FDM ةطساوب هترادإ

# تايوتحملا

ةمدقملا <u>ةيساسألI تابلطتملI</u> تابلطتملا <mark>ةمدختسملل تان وكمل</mark>ا <u>ةيساس أ تامولءم</u> ن ي وك<u>تل</u>ا "TRUE:CA :ةيساسألا دويقلا" دادتماب (CSR (ةداهش عيقوت بلط ءاشنإ 1. ةوطخلا 12PKCS فلم ءاشنإ 2. ةوطخلا FDM و Azure ىلإ #12PKCS ةداهش ليمحت 3. ةوطخلا Azure ىلإ ةداهشلا ليمحت FDM ىلإ ةداهشلا ليمحت ةحصلا نم ققحتلا

# ةمدقملا

مادختساب VPN ىلإ دعب نع لوصولل SAML ةقداصم نيوكت ةيفيك دنتسملا اذه حضوي .لقأ وأ FDM نم 7.2 رادصإلا ةطساوب هترادإ متت يذلا FTD ىلع IDp ك Azure

# ةيساسألا تابلطتملا

تابلطتملا

:ةيلاتلا عيضاوملاب ةيساسأ ةفرعم كيدل نوكت نأب Cisco يصوت

- (SSL (ةنمآلا ليصوتلا ذخأم ةقبط تاداهش •
- OpenSSL
- Linux رماوأ •
- (RAVPN (ةيرهاظلا ةصاخلا دعب نع لوصولا ةكبش •
- (FDM (نمآلا ةيامحلا رادج ةزهجأ ريدم •
- (SAML (نامألا ديكأت زيمرت ةغل •
- Microsoft Azure

ةمدختسملا تانوكملا

:ةيلاتلا جماربلا تارادصإ ىلإ دنتسملا اذه يف ةدراولا تامولعملا دنتست

- OpenSSL رادصإلا Cisco SSL 1.1.1j.7.2sp.230
- 7.2.0 رادصإلا ،(FTD (نمآلا ةيامحلا رادج ديدهت دض عافدلا •
- Secure Firewall Device Manager، رادصإلا 7.2.0
- (CA (ةيلخادلا ةداهشلا حنم ةهج •

.ةصاخ ةيلمعم ةئيب ي ف ةدوجوملI ةزهجألI نم دنتسملI اذه يف ةدراولI تامولعملI ءاشنإ مت تناك اذإ .(يضارتفا) حوسمم نيوكتب دنتسملا اذه يف ةمدختسُملا ةزهجألا عيمج تأدب .رمأ يأل لمتحملا ريثأتلل كمهف نم دكأتف ،ليغشتلا ديق كتكبش

# ةيساسأ تامولعم

اعويش رثكأ ىرخألا تاقيبطتلا نم ديدعلاو RAPN تالاصتال SAML ةقداصم مادختسإ حبصأ ةقداصملا تامولعم لدابتل حوتفم رايعم وه SAML .اهايازم ببسب ةريخألا ةنوآلا يف .(SP (ةمدخلا دوزمو (IDp (ةيوهلا رفوم اديدحتو ،فارطألا نيب ضيوفتلاو

P فرعم نوكي ثيح لقأ وأ x7.2. FDM تارادصإ ةطساوب هترادإ متت FTD يف دييقت دجوي يتلا تاداهشلا يوتحت نأ بجي ،تارادصإلا هذه يف .Duo وه SAML ةقداصمل دمتعملا ديحولا ىلإ اهليمحت دنع TRUE:ca :ةيساسألا قحلملا دويق ىلع SAML ةقداصمل اهمادختسإ متيس FDM.

قحلملا يلع يوتحت ال يتلا) يرخأ تافرعم نم ةمدقملا تاداهشلا دامتعا متي ال ،ببسلا اذهلو امم ،تارادصإليا هذه ي ف يءي بط لكشب SAML ةقداصمل Microsoft Azure لثم (بولطملا .SAML ةقداصم لشف يف ببستي

عجرملا صحف يطخت رايخ نيكمت ثدحألا تارادصإلاو x7.3. FDM تارادصإ حيتت :ةظحالم .دنتسملا اذه يف حضوملا دي قتلا لحي اذه .ةديدج ةداهش ليمحت دنع قدصمل

Azure نم ةمدقملا ةداهشلا مادختساب SAML ةقداصم مادختساب RAPN نيوكت ةلاح يف show saml رمأل ليءغشت دنع ،CA:TRUE extension :ةيس اس أل دويقل ا يلء يوتحت ال يت لو ،FTD يف (CLI) رماوأل| رطس ةهجاو نم فيرعتل| تانايب دادرتس|ل <metadata <trustPoint name : يلاتلا ضورعم وه امك اغراف جارخإلا نوكي

#### <#root>

firepower#

**show saml metadata**

SP Metadata -----------

IdP Metadata -----------

## نيوكتلا

وأ 7.3 رادصإلI ىلإ نمآلI ةيامحلI رادج ةيقرت يف دويقلI هذه لحل ةحرتقملI ةطخلI لثمتت ليءغشت ل ةيامحلا رادج ىلإ بابس أل نم ببس يأل جاتحت تنك اذإ ،كلذ نم مغرل علىء ،ىل عا ن مضتت ةصصرخم ةداهش ءاشنإ ل|لرخ نم ديدحتل| اذه لوح لـمعل| كنكميف ،لقأ وأ 7.2 رادصإل| ىلإ جاتحت ،صصخم قدصم عجرم نم ةداهشلا عيقوت درجمب .TRUE:CA :يساسألا دادتمالا نء الدب ةصصخملا ةداهشلا هذه مادختسال Azure SAML نيوكت لخدم يف نيوكتلا رييغت .كلذ

:ةيساسألا دويقلا قحلم مادختساب (CSR (ةداهش عيقوت بلط ءاشنإ 1. ةوطخلا CA:TRUE

:ةيساسألا دويقلا نيمضتل هل OpenSSL مادختساب CSR ءاشنإ ةيفيك مسقلا اذه فصي CA:TRUE Extension.

.اهيلع OpenSSL ةبتكم تيبثت مت ةياهن ةطقن ىلإ لوخدلا لجس 1.

ةداهشلا مذهل ةبولطملا تافلملا عقوم ديدحت كنكمي ثيح ليلد ءاشنإب مق (يرايتخإ) .2 مادختساب رمألا mkdir <folder name>.

<#root>

root@host1:/home/admin# **mkdir certificate**

لغشي ديدج صاخ حاتفم ءاشنإو هيلإ ليلدلا ري يغتب مقف ،ديدج لـيلد ءاشنإب تـمق اذإ 3. رمألا openssl genrsa -out <key\_name>.key 4096.

<#root> root@host1:/home/admin/certificate# **openssl genrsa -out privatekey.key 4096**

حاتفم ديدحت كنكمي .اذه نيوكتلI لIثمل حاتفملI لوط تب ةدحو 4096 لثمت :ةظحالم  $\blacktriangleright$ .رمألا مزل اذإ لوطأ

.conf.>name\_config <touch رمألا مادختساب نيوكت فلم ءاشنإب مق 4.

ليغشت متيو Vim مادختسإ متي ،لاثملا اذه يف .يصن ررحم مادختساب فلملا ريرحتب مق 5. .رخآ صوصن ررحم يأ مادختسإ كنكمي .vim <config\_name>.conf

ةفاضإ نم دكأت .(CSR) ةداهشلا عيقوت بـلط يف اهنيمضت متيس يتـلا تـامولعملا لـخدأ .6 :كال ذ دعب ضورعَم وه امك فَالملا يُفْ basicConstraints = ca:true extension

<#root>  $[$ req]  $default\_bits = 4096$  $default\_md = sha256$  $prompt = no$  $\texttt{encrypt\_key} = \texttt{no}$  $distinguished_name = req\_distinguished_name$  $req\_extensions = v3_req$ [ req\_distinguished\_name ]  $counterName =$ 

stateOrProvinceName =

 $localityName =$ 

**organizationName =**

**organizationalUnitName =**

**commonName =**

**[ v3\_req ]**

**basicConstraints = CA:true**

يكل ةداهشلا ميلع يوتحت نأ بجي يذلا قحلملا وه BasicConstraints = CA:True :ةظحالم  $\bullet$ .<br>.حاجنب ةداهشلا تيبثت نم FTD نكمّتي ً

ءاشنإ كنكمي ،ةقباسلا تاوطخلا يف هؤاشنإ مت يذلا حاتفملاو نيوكتلا فلم مادختساب 7.

openssl req -new <key\_name>.key -config <conf\_name>.conf -out رمأل مادخت ساب CSR <csr\_name>.csr:

 $<\#root$ 

openssl req -new -key privatekey.key -config config.conf -out CSR.csr

فJرم وهو ،دلجملا يف جردملا كب صاخلا CSR\_name>.csr> فJحام يرت نأ كنكمي ،رمألا اذه دعب .8 .عې قوتل له CA مداخ ېلإ ملاس را بجې ېذل CSR

-----BEGIN CERTIFICATE REQUEST-----MIIErTCCApUCAQAwSTELMAkGA1UEBhMCTVgxFDASBgNVBAgMC011aXhjbyBDaXR5 MRQwEgYDVQQHDAtNZW14Y28gQ210eTEOMAwGA1UECgwFQ21zY28wggIiMA0GCSqG SIb3DQEBAQUAA4ICDwAwggIKAoICAQDRWH+ij26HuF/Y6NvITCkD5VJa6KRssDJ8  $[\ldots]$ 

Output Omitted

```
[\ldots]1RZ3ac3uV0y0kG6FamW3BhceYcDEQN+V0SInZZZQTw1Q5h23JsPkvJmRpKSi1c7w
3rKfTXelewT1IJdCmgpp6qrwmEAPyrj/XnYyM/2nc3E3yJLxbGyT++yiVrr2RJeG
Wu6XM4o410LcRdaQZUhuFL/TPZSeLGJB2KU6XuqPMtGAvdmCqqdPSkwWc9mdnzKm
RA ==-----END CERTIFICATE REQUEST-----
```
نم ةنوكم CA لوصو ةطقنب CSR عيقوت يرورضلI نم ،Azure تابلطتمل ارظن :ةظحالم روثعلا نكمي .اهليمحت دنع ةداهشلا ضفري Azure فرعم نإف ،الإو ،SHA-256 وأ SHA-256 <u>يف ةمدقتءملا تاداهش لا عي قوت تارايخ :ي ل</u>اتـلا طابـترال| ي\_لع تـامولعمل| نم ديزم ي\_لع <u>زېمملا SAML زمړ</u>

.ةعقوملI ةداەشلI ىلع لوصحلJ قدصملI عجرملI عم اذه CSR فJم لسرأ .9

#### PKCS12 فJم ءاشiا .2 ةوطخلI

حاتف<code>مل</code>ا ريفشت ري<code>ي</code>اعم ف<code>لم</code> ءاشن|ل جاتحت كن|ف ،ةي<code>ومل</code>ا ةداەش عي<code>قوتب موقت ن</mark>أ درجمب</code> :ةيلات|ا ةثالث|ا تافلمل|عم (PKCS#12) ماعل|

- ةعقوم ةيوه ةداەش •
- (ةقباسلا تاوطخلا يف فرعم) صاخ حاتفم •
- تاداەش ةلسلس •

تءق ثيح زاهجلا سفن يلإ قِدصمل عجرمل قداهش ةلسلسو ةيومل قدامش خسن كنكمي موقت يټلا ةثالثلl تافJملا كېدل نوكې نأ درجمب .CSR فJمو صاخلا جاتفملا ءاش نإب - openssl pkcs12 -export -in <id\_certificate>.cer -certfile <ca\_cert\_series>.cer رمالا ليءِ شتب inkey <private\_key\_name>.key -out <pkcs12\_name>.pfx رمألا ليوحتل ةداهشلا ىلإ PKCS#12.

<#root>

**openssl pkcs12 -export -in id.cer -certfile ca\_chain.cer -inkey privatekey.key -out cert.pfx**

تيبثت دنع ةبولطم هذه رورملا ةملك .رورم ةملك لاخدإ كنم بلطي ،رمألا ليءغشت دعب .ةداهشلا

يه هذه .يلاحلا ليلدلا يف "pkcs12\_name>.pfx" مساب ديدج فـلم ءاشنإ متي ،رمألا حجن اذإ .ةدي دجل PKCS#12 قداهش

FDM و Azure ىلإ #12PKCS ةداهش ليمحت 3. ةوطخلا

.FDM و Azure ىلإ هليمحت ىلإ جاتحت #12،PKCS فلم كيدل نوكي نأ درجمب

Azure ىلإ ةداهشلا ليمحت

ةقداصمب هتيامح ديرت يذلا Enterprise قيبطت ىلإ لقتنا ،Azure لخدم ىلإ لوخدلا لجس 1. .يداحأل الوخدل اليجست ددحو SAML

.ريرحت < تارايخلا نم ديزملا ةنوقيأ ددحو "SAML تاداهش مسق ىلإ لفسأل ريرمتلاب مق 2.

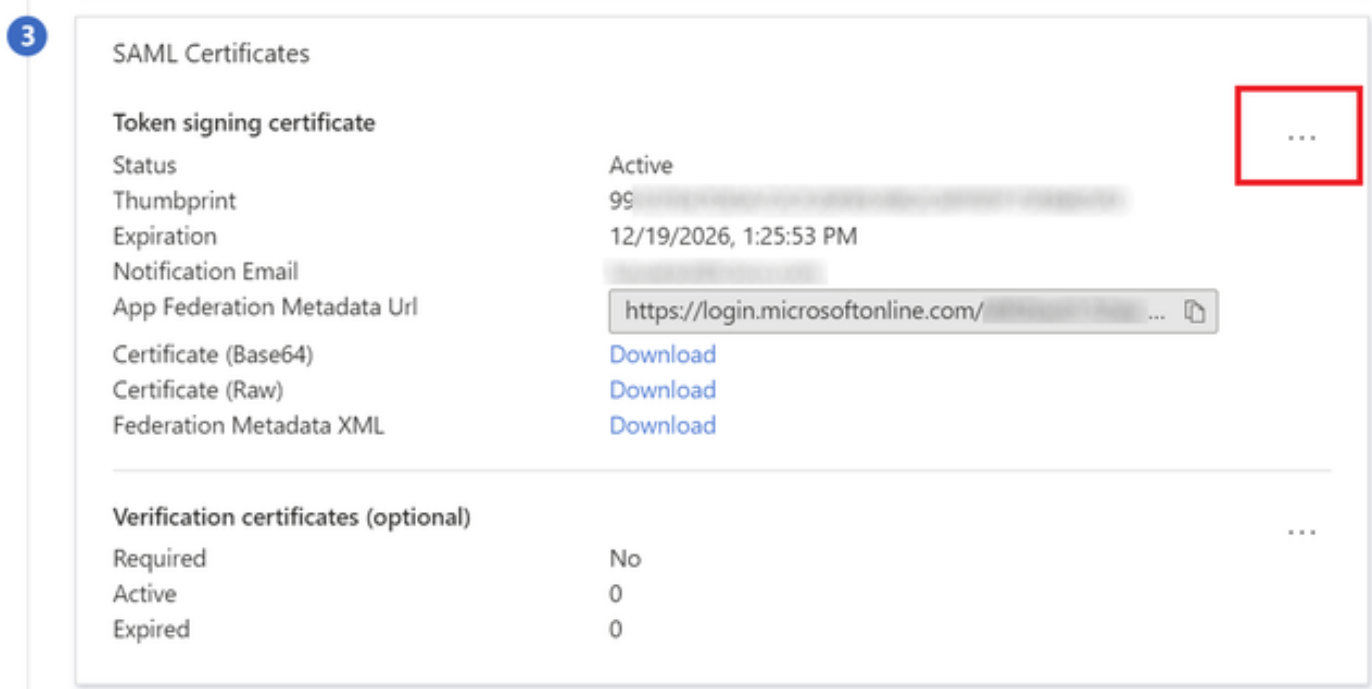

.ةداهش داريتسإ رايخ نآلا ددح 3.

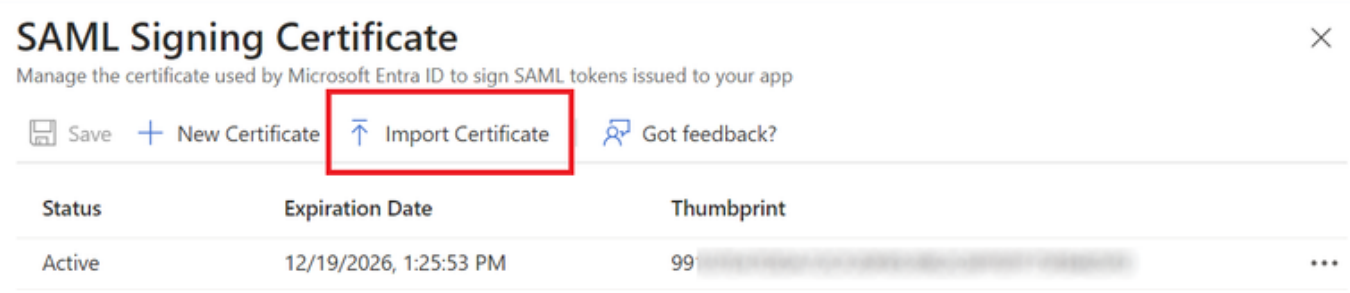

### امدنع اهتلخدأ يتلا رورملا ةملك مدختساو اقبسم هؤاشنإ مت يذلا 12PKCS فلم نع ثحبا 4. .<br>PKCS#12 فالم ءاشنإب تمق

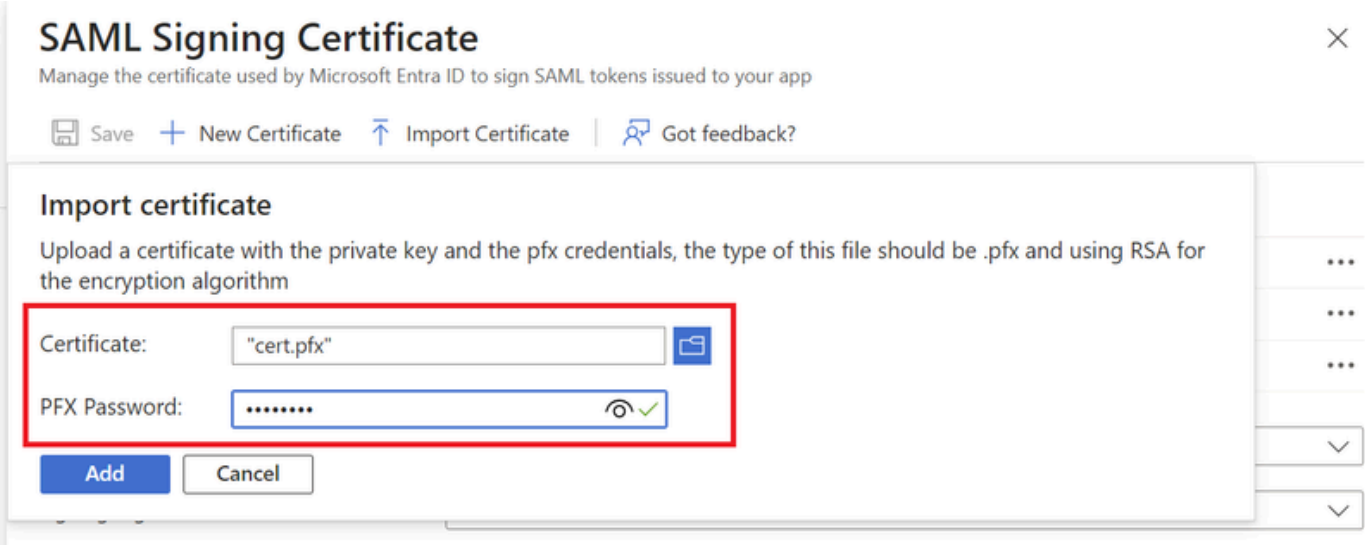

.ةطشن ةداهشلا لعج رايخ ددح ،اريخأ 5.

### **SAML Signing Certificate**

Manage the certificate used by Microsoft Entra ID to sign SAML tokens issued to your app

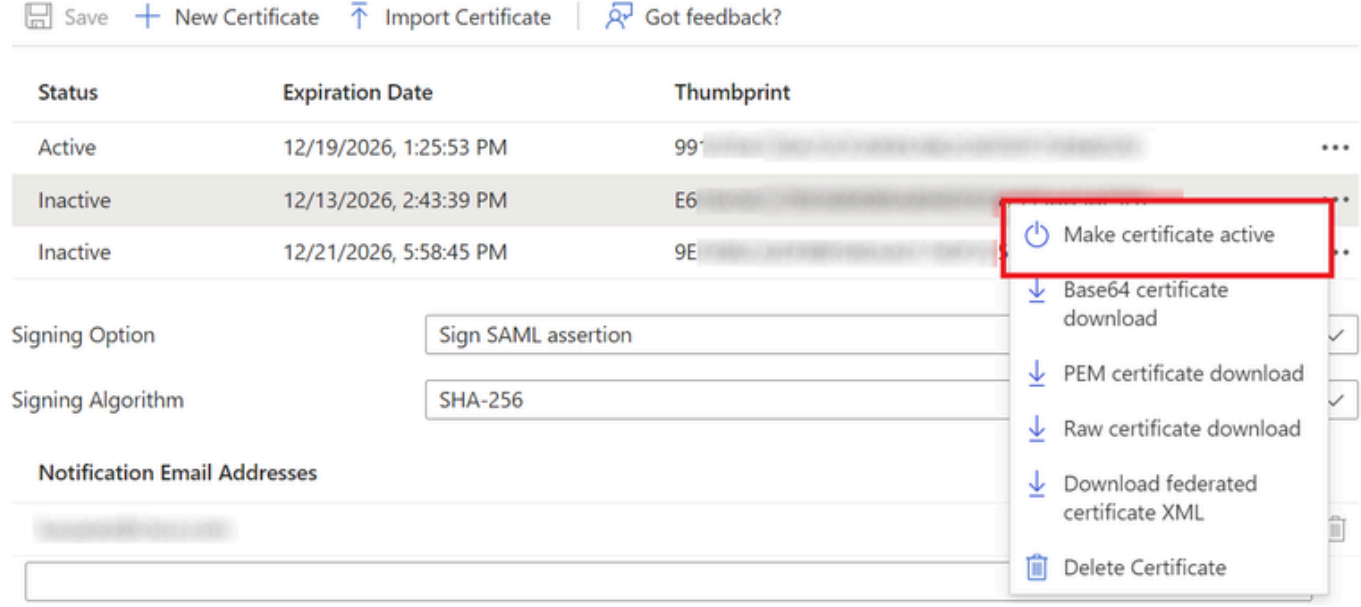

#### FDM ىلإ ةداهشلا ليمحت

.ةقث قدصم عجرم ةداهش ةفاضإ ىلع رقنا < تاداهش < تانئاك ىلإ لقتنا 1.

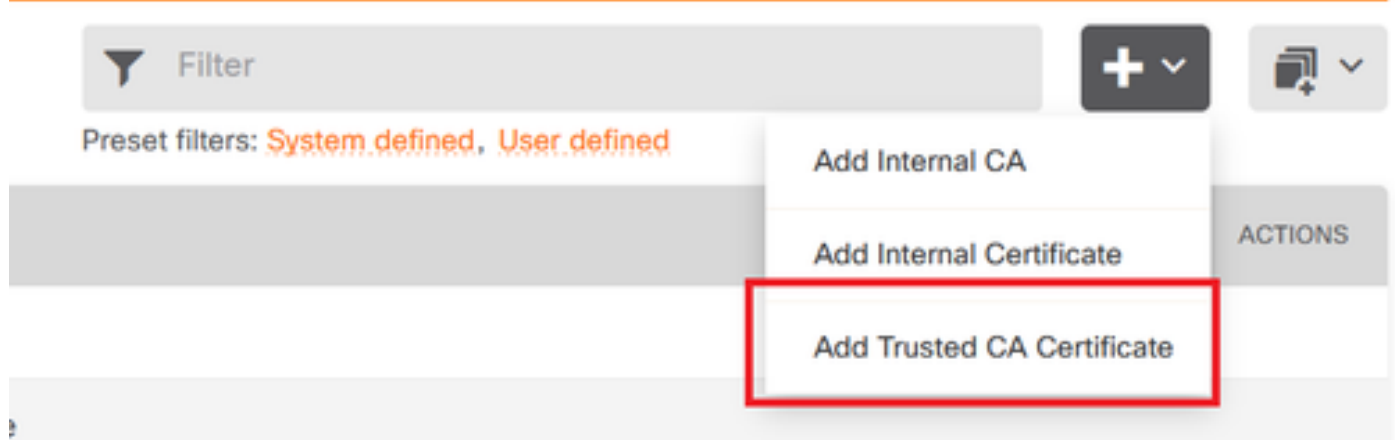

فلم سيل) IdP نم طقف ةيوهلا ةداهش ليمحتو هلضفت يذلا TrustPoint مسا لخدأ 2. PKCS#12)

 $\times$ 

# Add Trusted CA Certificate

#### $\times$ Ø

#### Name

azurelDP No file uploaded yet Certificate Paste certificate, or choose a file (DER, PEM, CRT, CER) **Upload Certificate** -----BEGIN CERTIFICATE-----MIIEcjCCA1qgAwIBAgIBFzANBgkqhkiG9w0BAQsFADBbMQwwCgYDVQQLEwN2cG4x DjAMBgNVBAoTBWNpc2NvMQwwCgYDVQQHEwNtZXgxDDAKBgNVBAgTA21leDELMAkG A FEIF DIS MOTOR CAT (A PID 200 PD AMMOTOTIC CONTRACTOR AT CASE CAT CAT (TOM 201 AMMA PLAN) Validation Usage for Special Services Please select CANCEL **OK** 

.تاريءِغتلا رشنو SAML نئاك يف ةديدجلا ةداهشلا نييءتب مق. 3

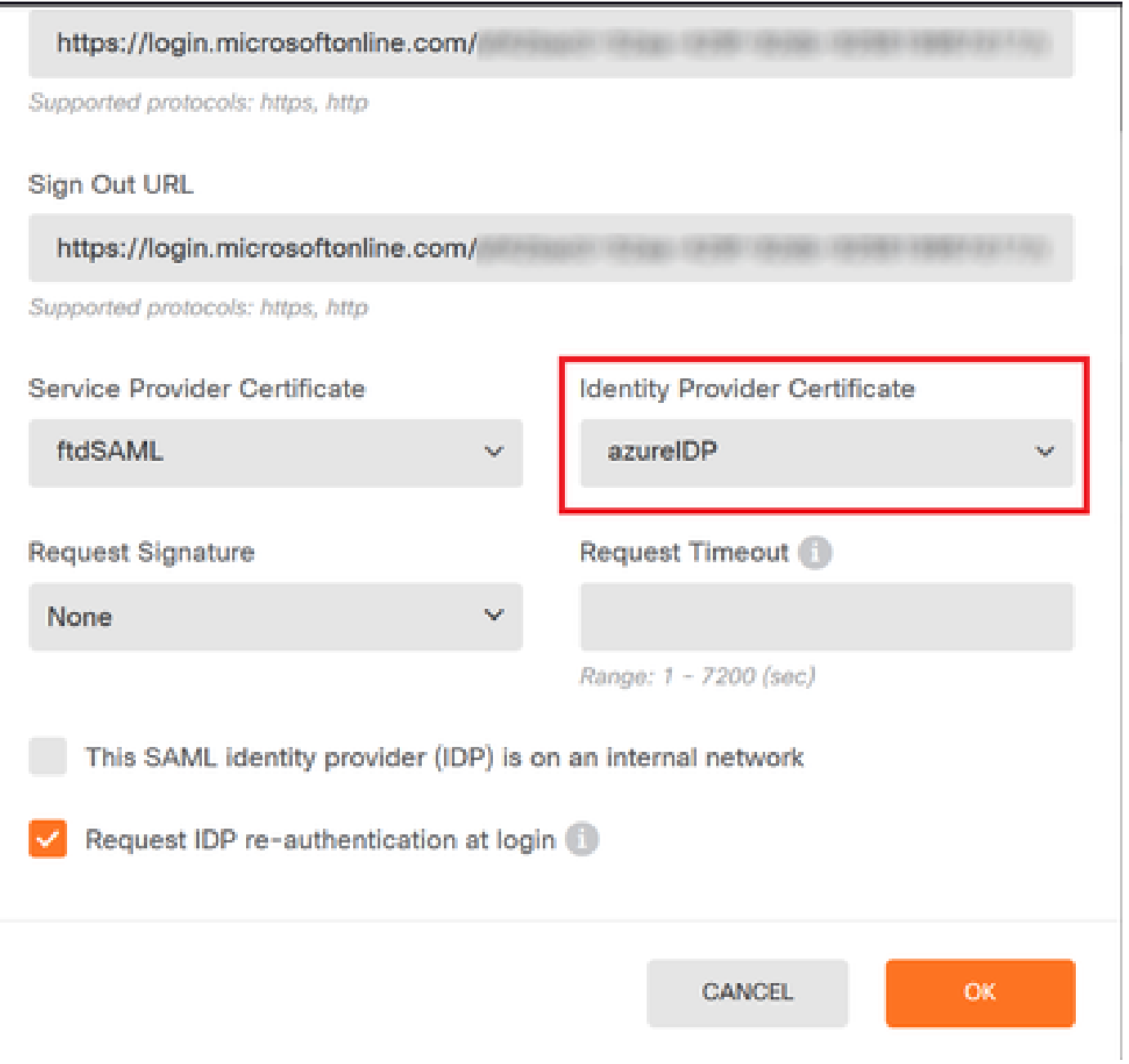

## ةحصلا نم ققحتلا

نم في رعتال تانايب رفوت نامضل <show saml metadata <trustPoint name رمألا ليء شتب مق .<br>:FTD ب ةصاخلا (CLI) رماوألI رطس ةهجاو

<#root>

firepower#

show saml metadata azure

SP Metadata

-----------

xmlns="urn:oasis:names:tc:SAML:2.0:metadata">

protocolSupportEnumeration="urn:oasis:names:tc:SAML:2.0:protocol">

MIIDbzCCAlegAwIBAgIBDDANBgkqhkiG9w0BAQwFADBbMQwwCgYDVQQLEwN2cG4x

...omitted...

HGaq+/IfNKKqkhgT6q4egqMHiA==

Location="https://[...omitted...]/+CSCOE+/saml/sp/logout"/>

 Binding="urn:oasis:names:tc:SAML:2.0:bindings:HTTP-POST" Location="https://[...omitted...]/+CSCOE+/saml/sp/logout"/>

IdP Metadata

------------

xmlns="urn:oasis:names:tc:SAML:2.0:metadata">

MIIEcjCCA1qgAwIBAgIBFzANBgkqhkiG9w0BAQsFADBbMQwwCgYDVQQLEwN2cG4x

3Zmzsc5faZ8dMXO+1ofQVvMaPifcZZFoM7oB09RK2PaMwIAV+Mw=

Location="https://login.microsoftonline.com/[...omitted...]/saml2" />

Location="https://login.microsoftonline.com/[...omitted...]/saml2" />

Location="https://login.microsoftonline.com/[...omitted...]/saml2" />

ةمجرتلا هذه لوح

ةي الآلال تاين تان تان تان ان الماساب دنت الأمانية عام الثانية التالية تم ملابات أولان أعيمته من معت $\cup$  معدد عامل من من ميدة تاريما $\cup$ والم ميدين في عيمرية أن على مي امك ققيقا الأفال المعان المعالم في الأقال في الأفاق التي توكير المالم الما Cisco يلخت .فرتحم مجرتم اهمدقي يتلا ةيفارتحالا ةمجرتلا عم لاحلا وه ىل| اًمئاد عوجرلاب يصوُتو تامجرتلl مذه ققد نع امتيلوئسم Systems ارامستناء انالانهاني إنهاني للسابلة طربة متوقيا.